# Hiru The only eye-tracker that works in Windows and iPadOS, indistinguishably

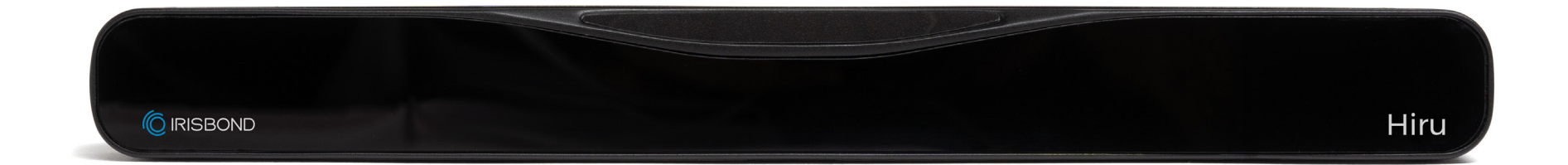

# User Manual | Quick Start Guide: Windows

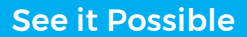

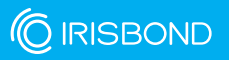

## User Manual IRISBOND Hiru Eye Tracking System

IRISBOND CROWDBONDING, S.L. All rights reserved.

This document, including all supporting materials, is proprietary to IRISBOND CROWDBONDING, S.L.

As this document may contain information that is confidential, proprietary, or otherwise legally protected, it must not be further copied, distributed, or displayed without the express written permission of IRISBOND CROWDBONDING, S.L.

Products that are referred to in this document may be either trademarks and/or registered trademarks of the respective owners. The publisher and the author make no claim to these trademarks.

#### Contact Information

IRISBOND CROWDBONDING, S.L Tolosa Avenue 75, 2nd floor 20018 Donostia-San Sebastián, Gipuzkoa, Spain +34 943 496 622

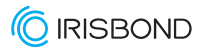

**See it Possible www.irisbond.com** 

## What are you looking for?

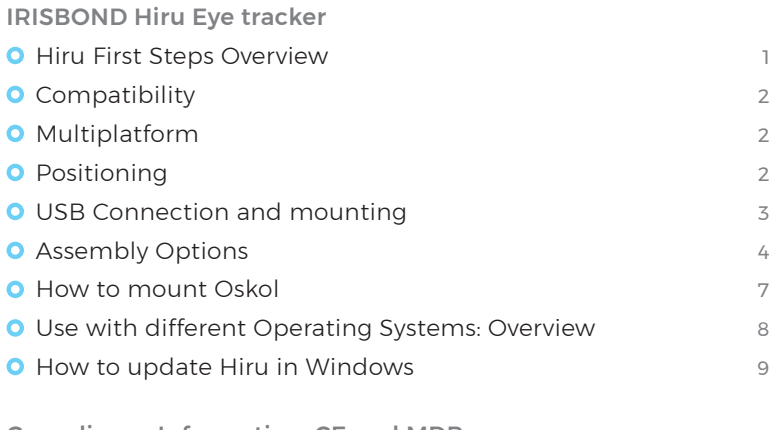

Compliance Information: CE and MDR

Declaration of conformity (MDR)

Technical Specifications

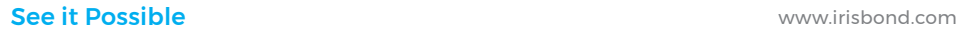

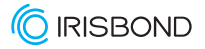

#### Hiru First Steps Overview

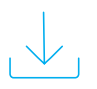

#### Install Systray

This program includes the Drivers and updates needed for Hiru.

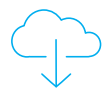

#### Download and install eye gaze communication software

(examples: Easyclick, Grid 3).

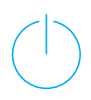

#### Connect Hiru

Use the provided cables.

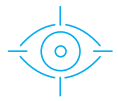

#### Calibrate in your Eye Gaze Software!

Calibrating lets the Hiru adapt to your eyes so you have the best experience.

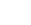

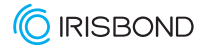

## **Compatibility**

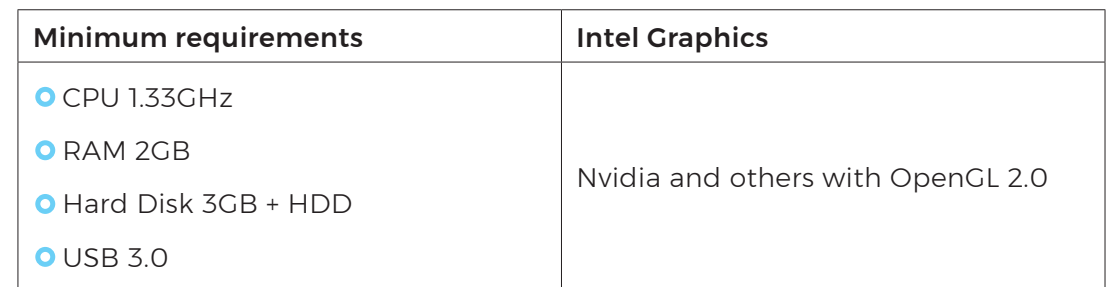

## Multiplatform

Hiru eye tracker can be used both with Windows and iOS (iPad). The same eye tracker works with both operating systems.

#### We recommend iPad Pro / Surface Windows 10

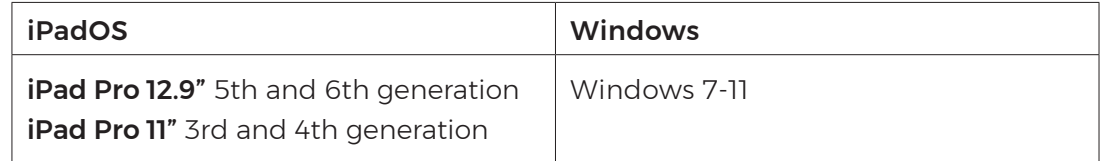

## Positioning

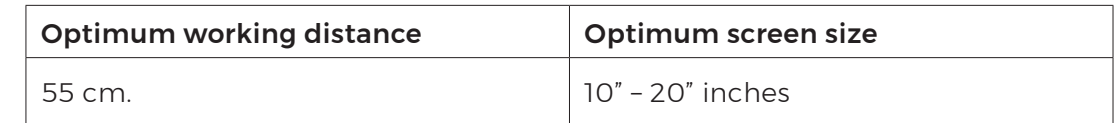

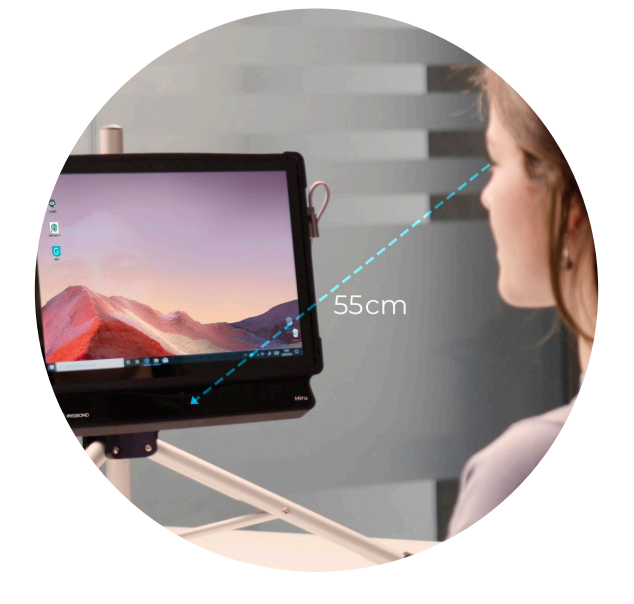

*If you want to use the eye tracker with larger screens, you can do so by changing the position of the camera and placing it further away from the screen.*

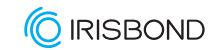

## USB Connection and mounting

Depending on the device that you may be using, an adaptor might be needed:

- **O** For **Windows** devices, just use the long C-A cable. The C male connects to the Hiru and the A male connects to the device.
- **O** For **iPad PRO**, the A-C adaptor is needed. Connect the adaptor to the iPad Pro, and the long cable to the Hiru.

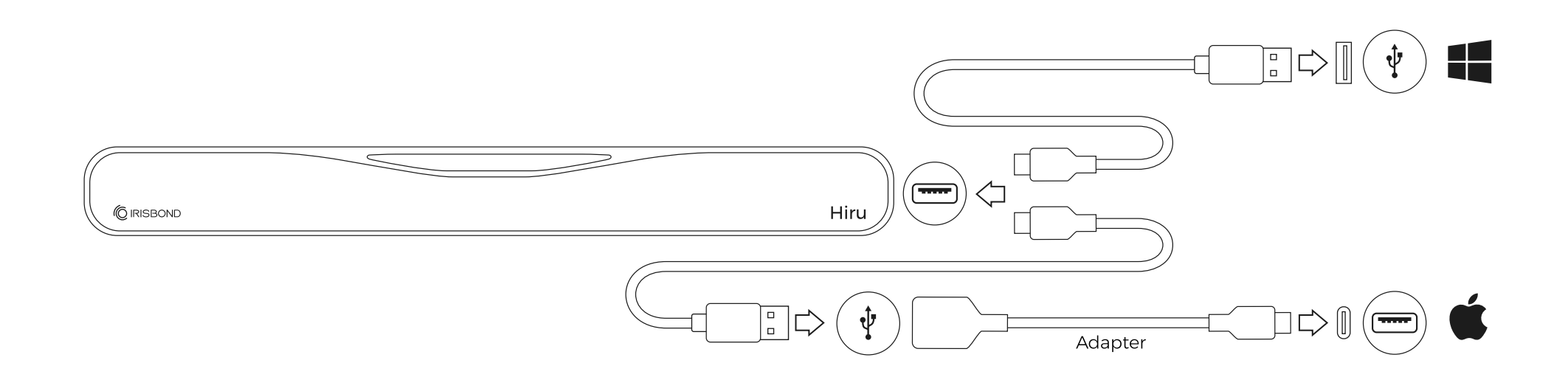

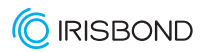

## Assembly Options

The IRISBOND Hiru system is designed to be fully adaptable for use with laptops, Desktop PCs, and tablets:

#### Laptop

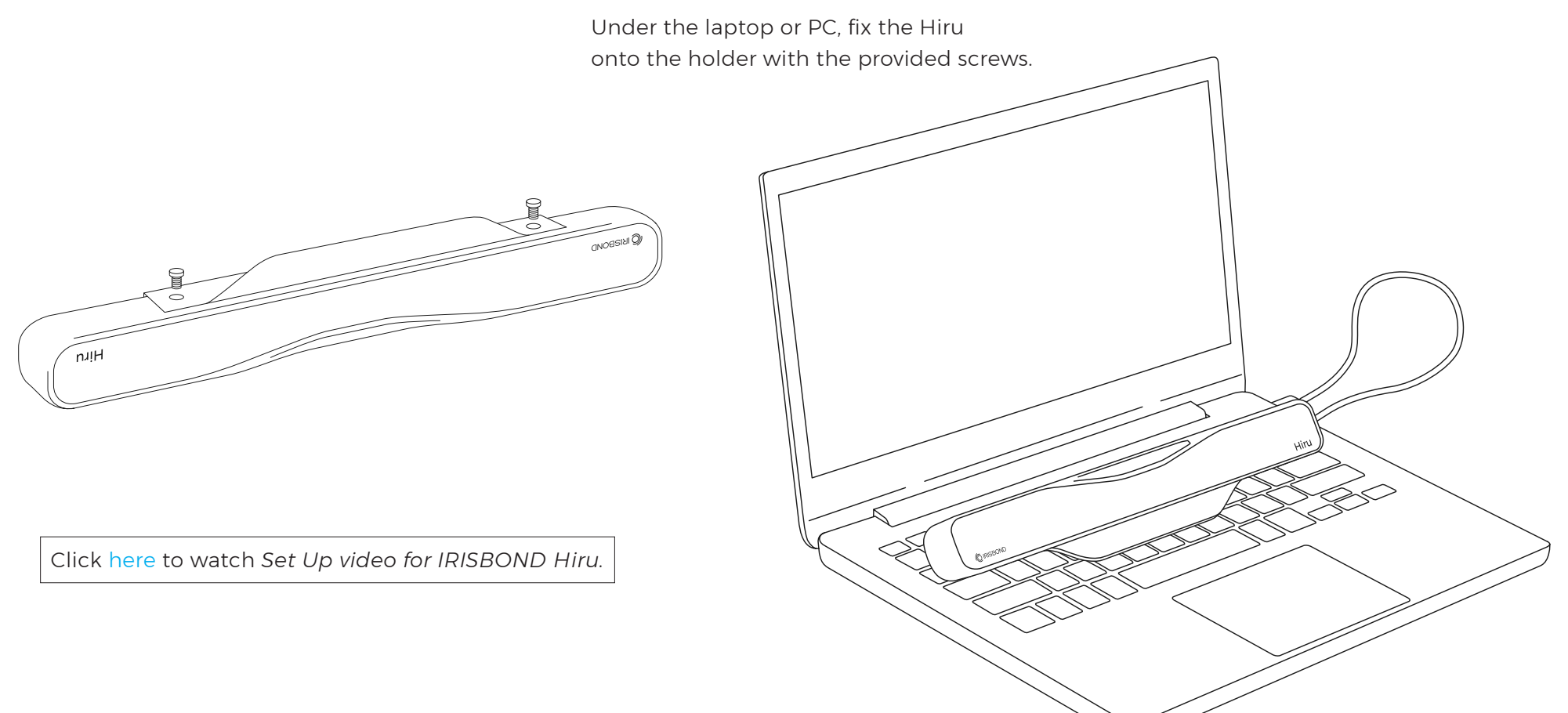

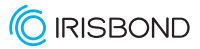

## Assembly Options

#### Desktop Computer / Monitor

Place the holder on a screen with the provided magnets and screw the Hiru to the holder.

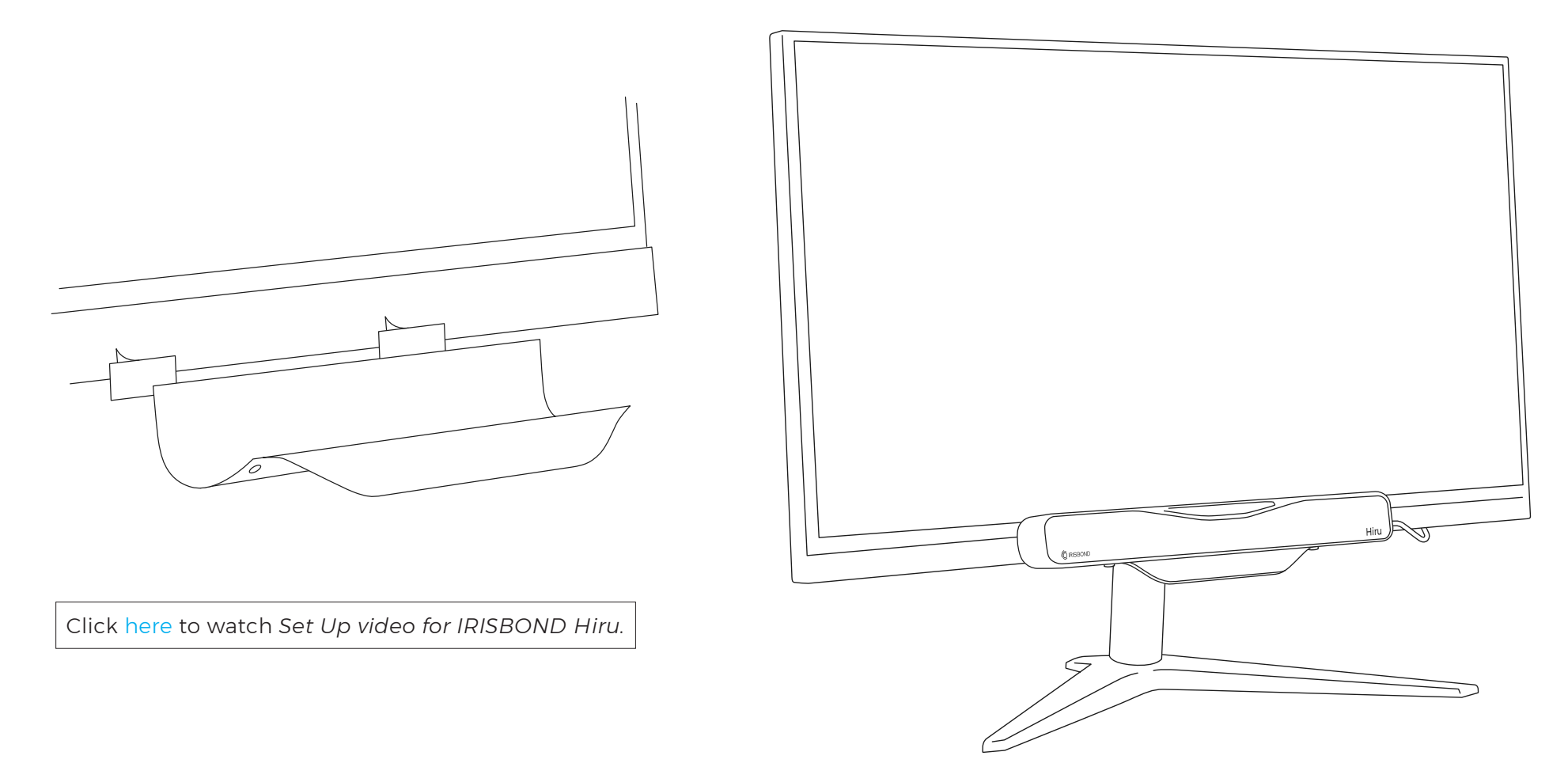

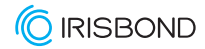

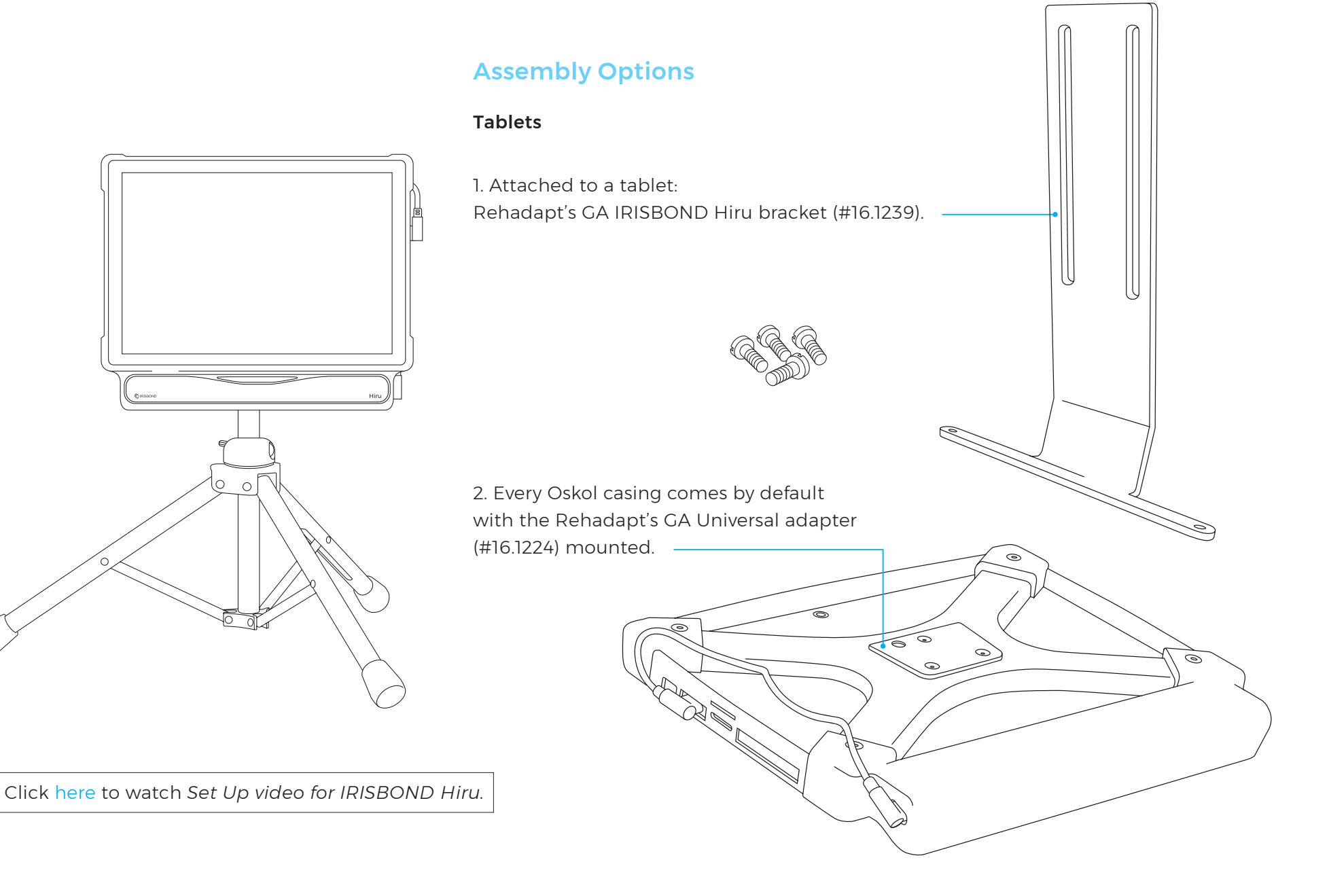

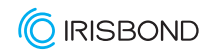

#### How to mount Oskol

Oskol has a space dedicated for a Surface Pro tablet and another for Hiru. To mount the tablet in the Oskol follow these steps:

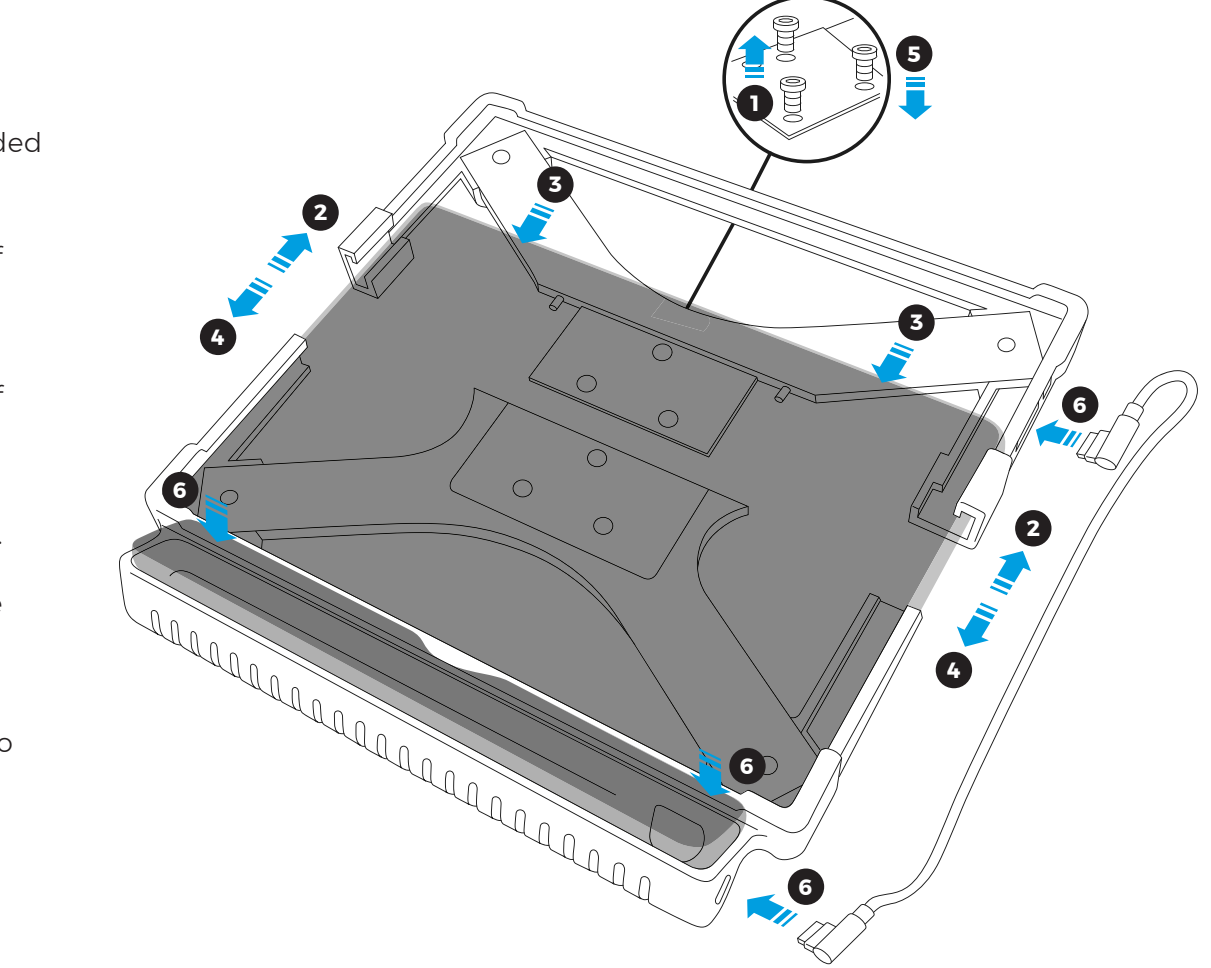

Click [here](https://www.youtube.com/watch?v=tz9-Dflb71g) to watch *How to insert and remove a tablet and Hiru from Oskol.*

- Remove the mounting plate and 3 **1** screws. The screws and plate are included in the box.
- Separate the top and bottom pieces of **2** the casing. Push up on each side joint, until the top piece slides up.
- Place the tablet in the bottom piece of **3** the casing. The bottom corners of the tablet should sit tightly in the casing.
- Place the top piece over the the tablet. **4** Slide the top piece down until it is in place. The side joints and middle piece should fit together.
- Place the screws in the back of the **5** mounting plate. Use an allen wrench to tighten.
- Place the Hiru in the slot below and **6** Connect the cable.

See it Possible

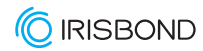

### Use with different Operating Systems: Overview

Hiru eye tracker can be used with both: Windows and iOS (iPad Pro). The same eye tracker works with both operating systems.

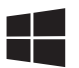

#### Windows Overview

EasyClick: Our computer access software. EasyClick is now compatible with Duo and Hiru in the same app. Download this new version of EasyClick [here](https://www.irisbond.com/en/support-service/downloads-system-software-and-third-party-apps/) and a course of how to use it [here](https://hello.irisbond.com/easyclick).

Grid 3: From version 61 on, Grid 3 is integrated with Hiru. Select "Irisbond" from the available eye gaze cameras.

Mind Express 5: Hiru is integrated with MindExpress 5. Select "Irisbond" from the available eye gaze cameras.

Microsoft HID: It is possible to use Windows Eye Control with Hiru using HiruSystray app. For more information, please read the following [document](#page-11-0).

## Keep in mind

When using third party apps, the following Windows message may appear:

If this is the case, please allow both **private** and public networks.

communicate on these is such as my home or work network .<br>tworks, such as those in airports and coffee shi<br>these networks often have little or no security) Alow access Cancel

**•** Do this when installing Systray by clicking both check boxes.

To change these settings after installing, enter "Windows Defender Firewall and select "allow an app of feature through Windows Defender Firewall", and enable the checkboxes accordingly.

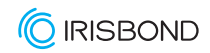

#### How to update Hiru in Windows

Hiru has continuous updates and new versions of firmware are released regularly. Update Hiru in Windows using our Systray app.

Download the latest version of Systray app (below).

#### Updating Hiru: Step by step

Install Systray from this link: https://downloads.irisbond.com/systray

#### Video tutorial [Update your Hiru in Windows.](https://www.youtube.com/watch?v=vn5qZDxwp40)

<span id="page-11-0"></span>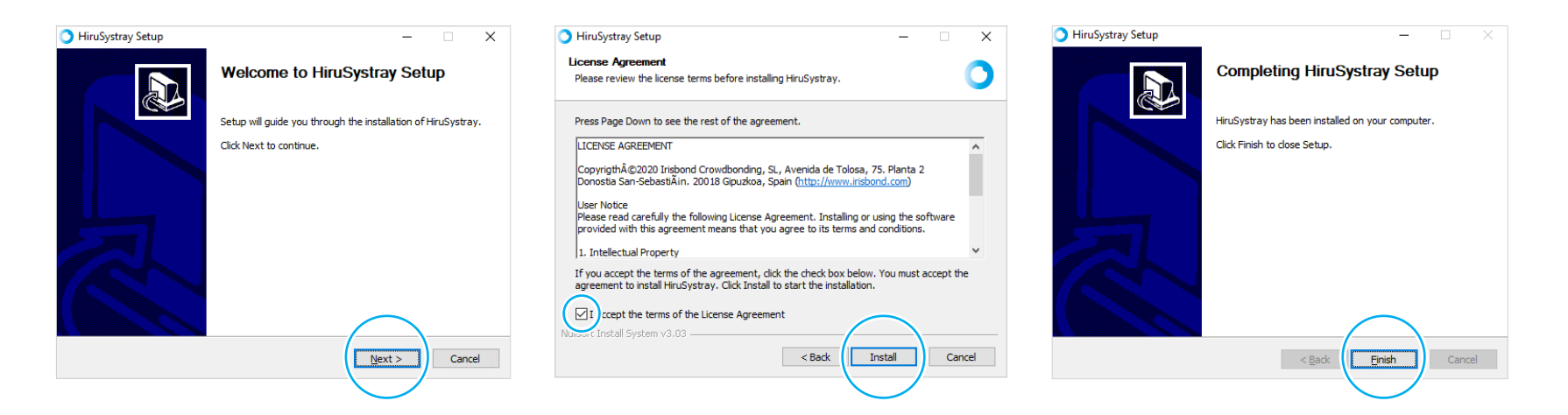

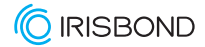

#### How to update Hiru in Windows

The Systray icon will open in the Windows Toolbar (see image below).

If the Hiru is connected to the PC, the Systray will periodically check if there is a firmware update available. It is also possible to check for the updates by clicking in *Check Updates*.

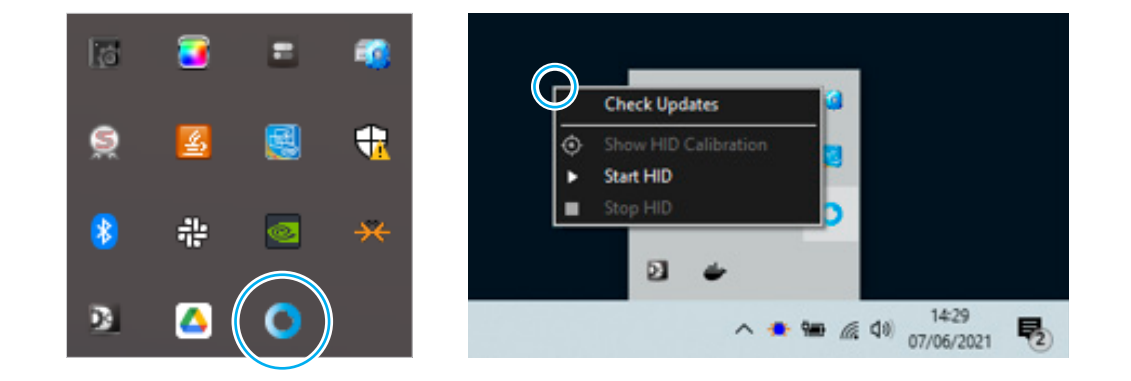

# Keep in mind

- IRISBOND's Systray App should always be installed.
- If an update is available, a notification will show up, please, DO NOT disconnect the Hiru during this process.
- If no notification is shown, please check that your device that the Focus Assistant is OFF and Notifications for Systray are ON.

Ensure the focus assistant is turned off, and notifications for Systray are turned on in Windows Settings in *Notifications and Actions* and be sure your WiFi is connected.

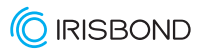

To ease the access of the update with eyegaze, set the notifications to appear for more time.

**O** Go to: Settings > Ease of Access > Display. Set Notifications to show for 5 minutes.

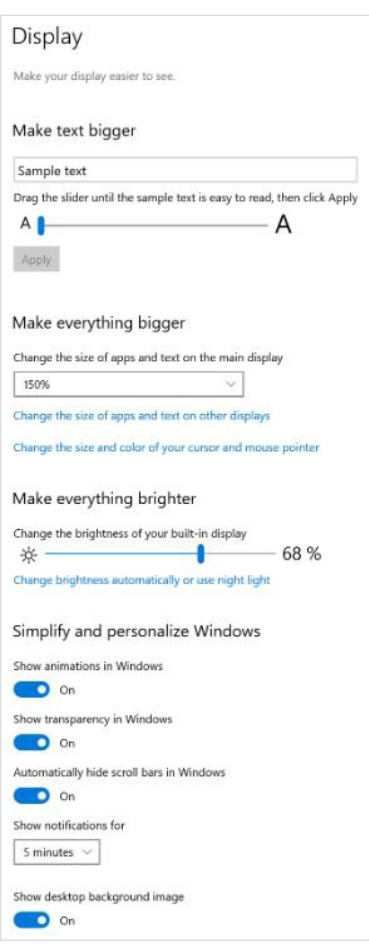

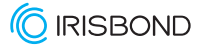

#### How to update Hiru in Windows

These are the notifications that you will receive once the process is started:

# Hiru update New update available. Click here to update Hiru update Download completed. Updating Device... *Updating…*

Hiru update Update completed. Hiru device will restart. Please, do not unplug the device.

*Updated, do not remove the Hiru.*

#### Hiru update

You already have the last Hiru update

*Now, the Hiru is ready to be used!*

Click [here](https://www.youtube.com/c/Irisbond) to check our Youtube channel and find out more about Hiru!

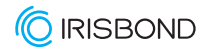

# CE & MDR | Technical Specifications

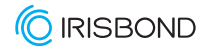

## Compliance Information: CE and MDR

DECLARATION OF CONFORMITY

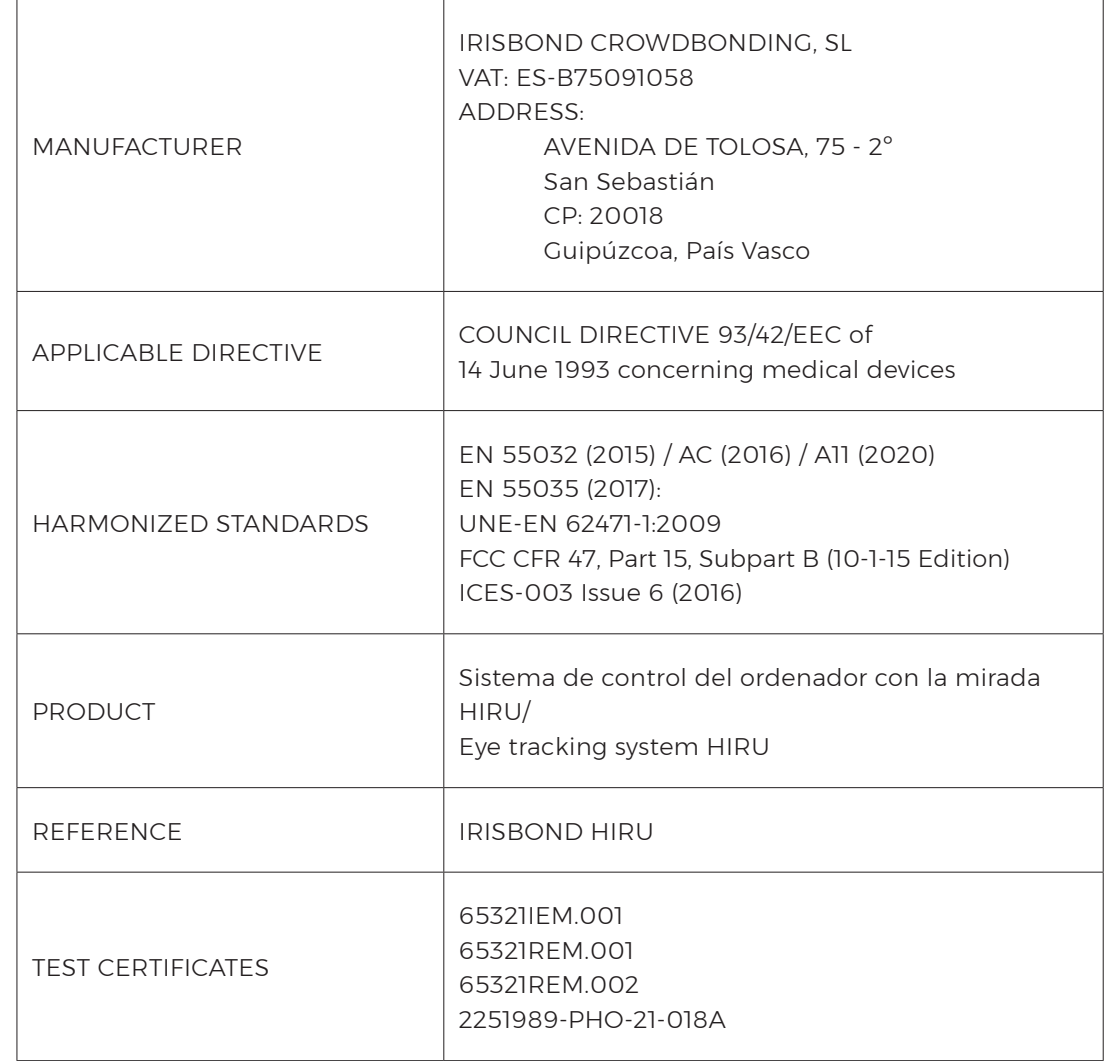

The device model has been designed and manufactured in conformity with the Directive.

San Sebastián, a 30th of April 2021

*Eduardo Jauregui / Technical Director*

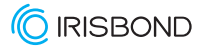

### Declaration of conformity (MDR)

We, Irisbond Crowdbonding Ltd, declare that the product listed below has been designed and manufactured in conformity with the Directive (UE) 2017/745:

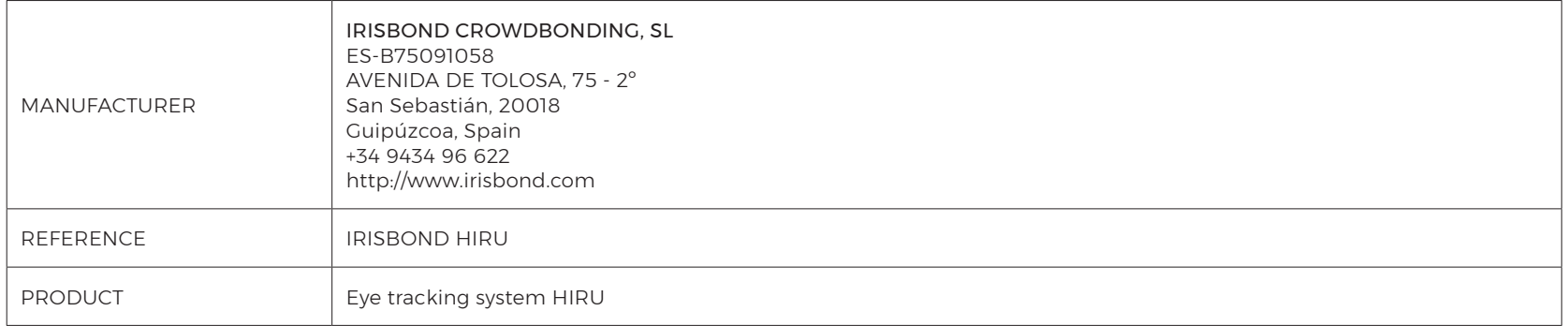

The aim of this declaration is a Class I Medical Device and is in conformity with the following harmonised legislation:

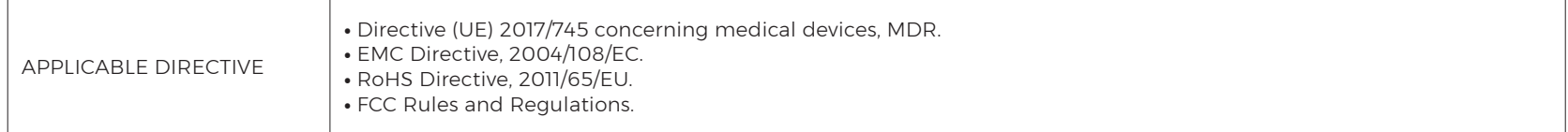

The following harmonized standards and technical specifications have been applied:

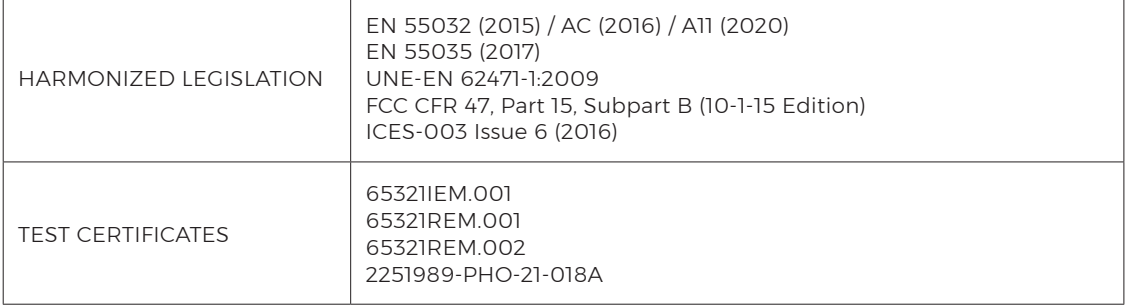

This declaration is signed on behalf of Irisbond Crowdbonding, Ltd in San Sebastián, on the 30th of April, 2021, by Eduardo Jauregui, CEO.

FC CE ROHS

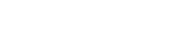

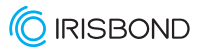

### Declaration of conformity (MDR)

We, Irisbond Crowdbonding Ltd, declare that the product listed below has been designed and manufactured in conformity with the Directive (UE) 2017/745:

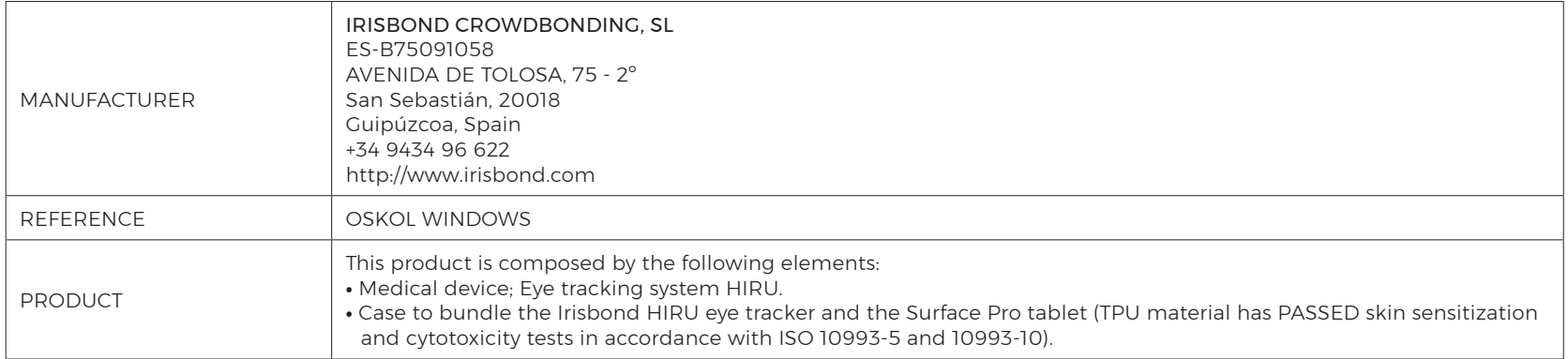

The aim of this declaration is a Class I Medical Device and is in conformity with the following directives:

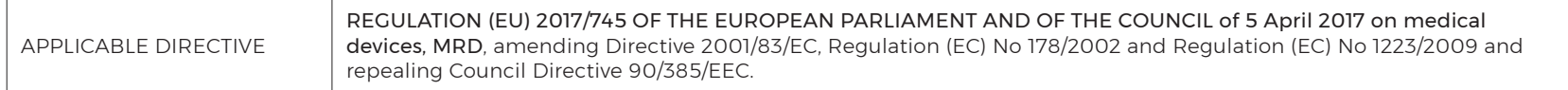

The following harmonized standards and technical specifications have been applied:

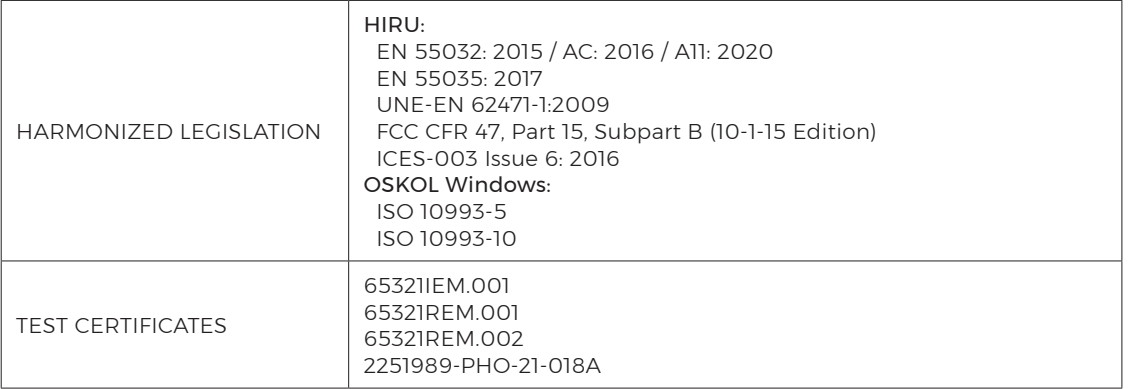

This declaration is signed on behalf of Irisbond Crowdbonding, Ltd in San Sebastián, on the 30th of April, 2021, by Eduardo Jauregui, CEO.

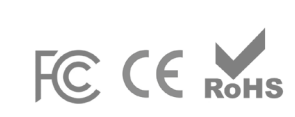

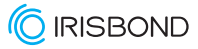

### Declaration of conformity (MDR)

We, Irisbond Crowdbonding Ltd, declare that the product listed below has been designed and manufactured in conformity with the Directive (UE) 2017/745:

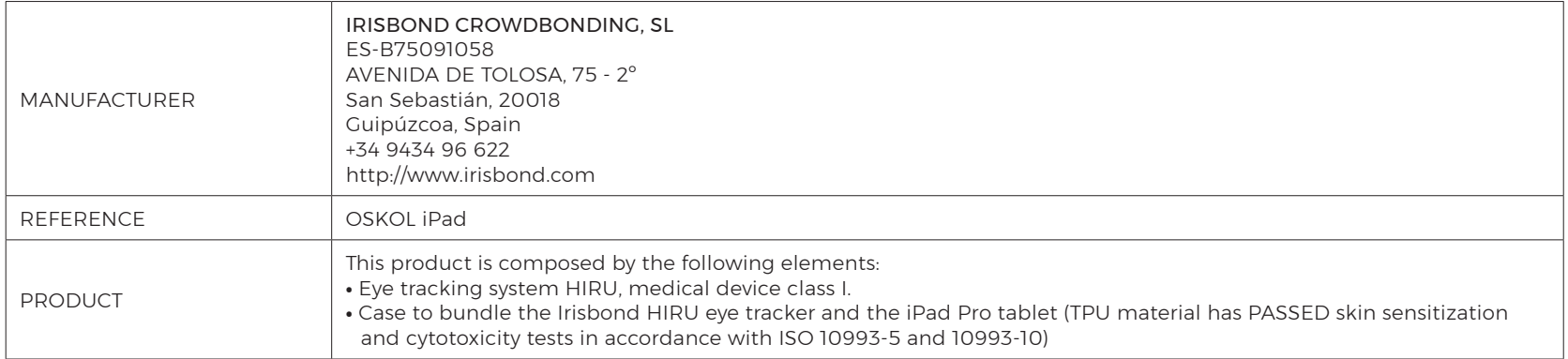

The aim of this declaration is a Class I Medical Device and is in conformity with the following harmonised legislation:

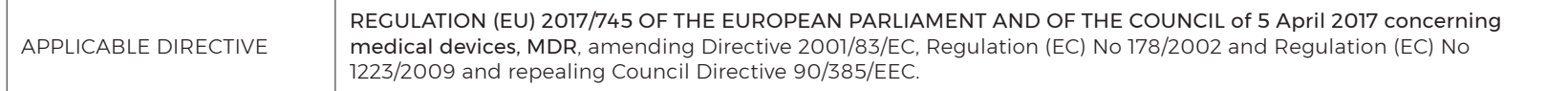

The following harmonized and/or unharmonized standards and technical specifications have been applied:

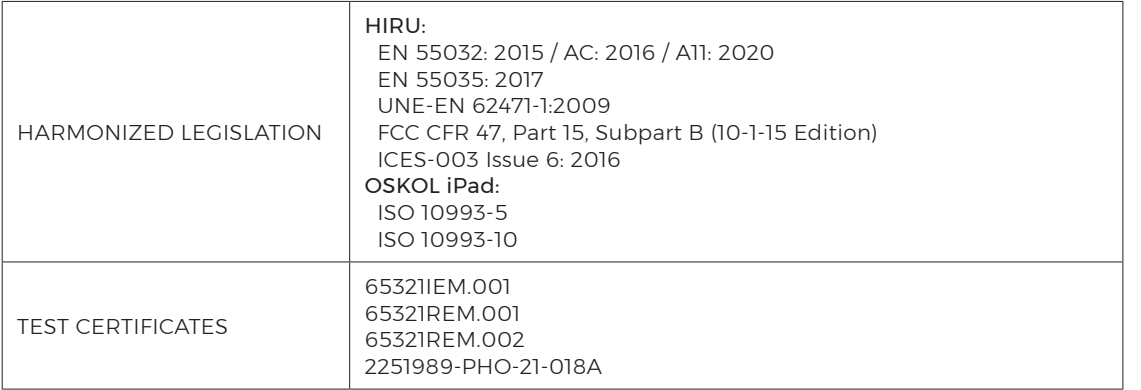

This declaration is signed on behalf of Irisbond Crowdbonding, Ltd in San Sebastián, on the 30th of April, 2021, by Eduardo Jauregui, CEO.

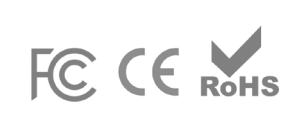

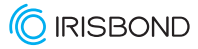

## **Technical Specifications**

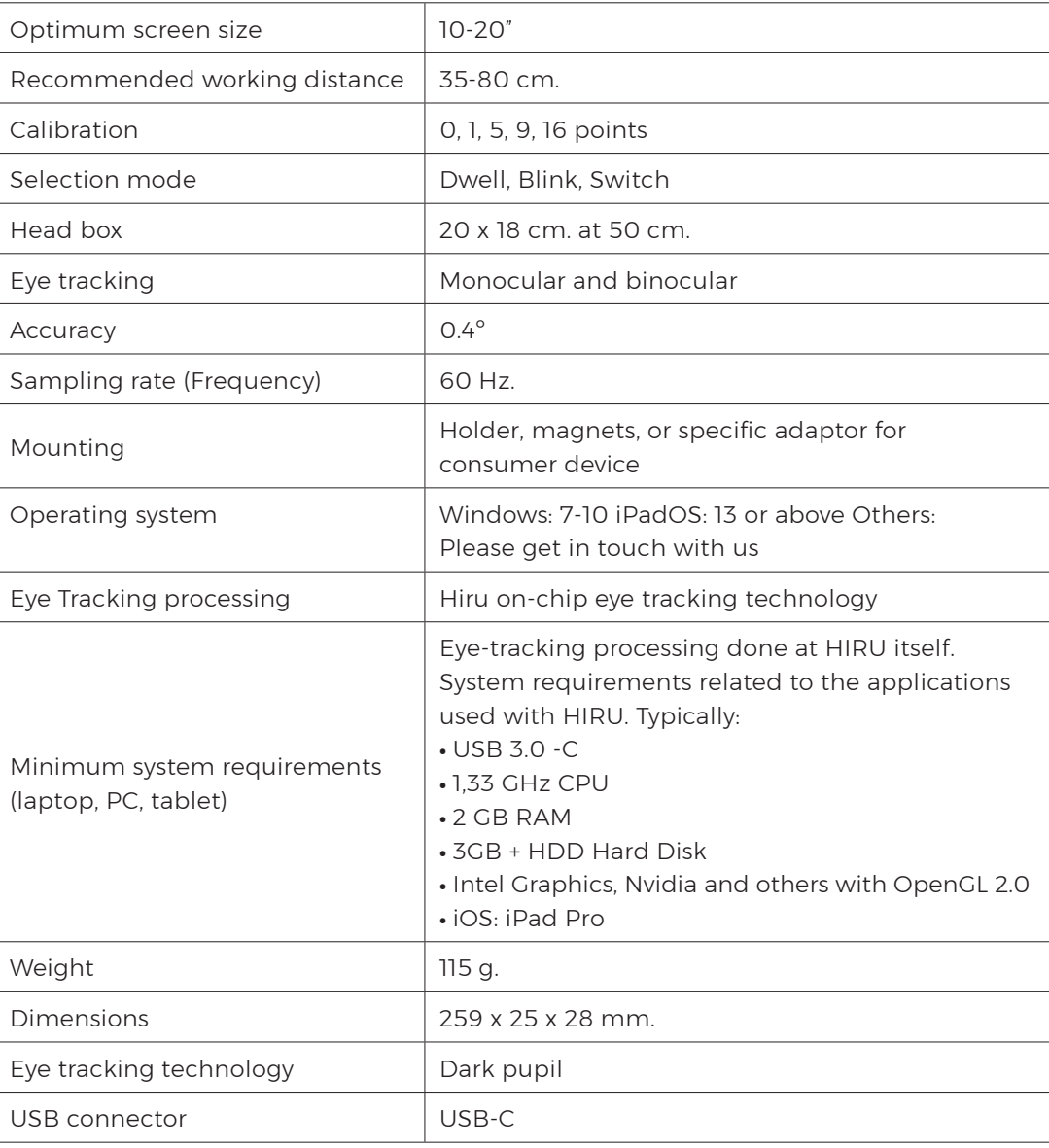

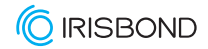

## See it Possible

Avenida de Tolosa, 75. Floor 2 Donostia - San Sebastián. 20018 Gipuzkoa Spain +34 943 49 66 22

www.irisbond.com

info@irisbond.com

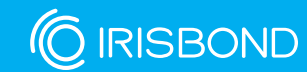